## **GBTS Light Viewer User Guide**

This viewer provides access to detailed results of the Great Britain Tourism Survey from 2006 to 2011.

To view data follow these steps:

1. Select the **time period** of interest (year)

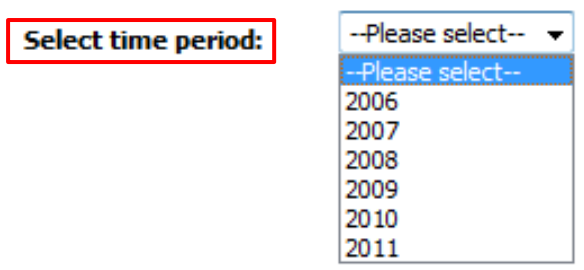

2. Select the **question** of interest

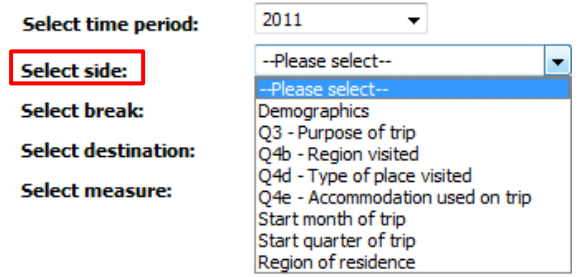

3. Select the **break** you would like to view

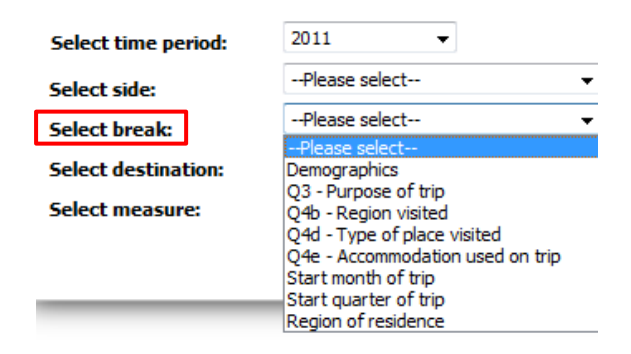

4. Select the **destination** you would like to filter the results by

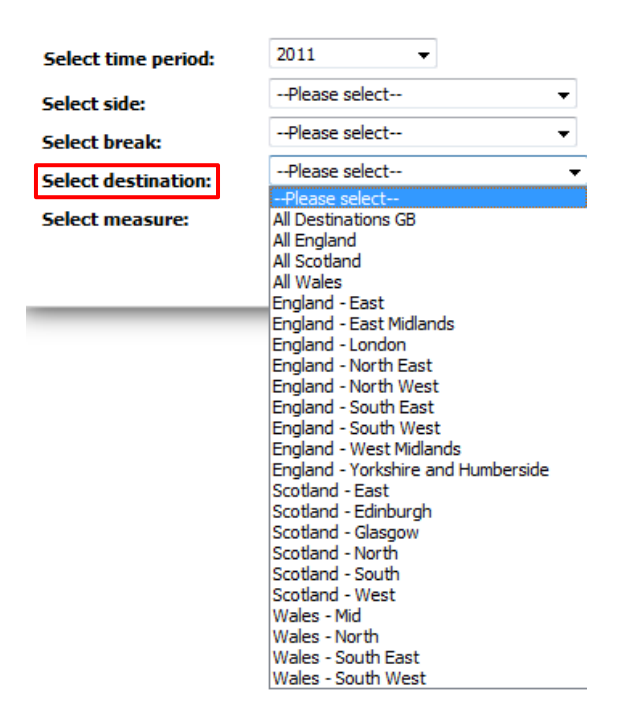

5. Select the **measure** you would like to base the results on

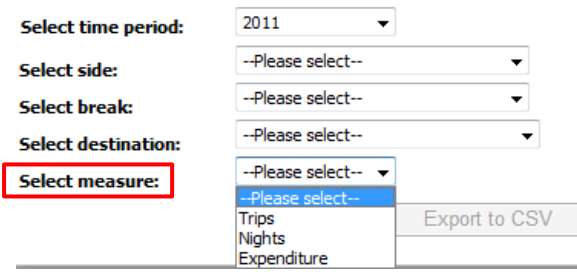

## 6. Click **View Table**

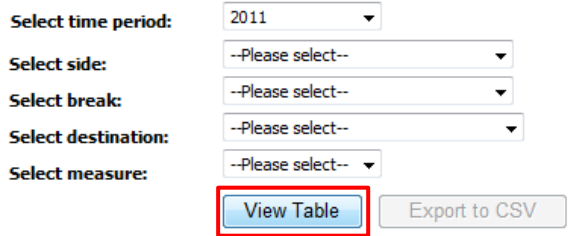

Repeat the processes above or change the filters selected to view other results

**Example:** Let's see the accommodation types used by females in GB based on expenditure in 2011.

1. Select the **time period** of interest: 2011

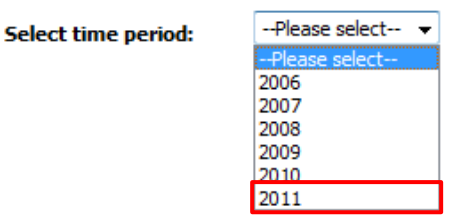

2. Select the **question** of interest: Q4e – Accommodation used on trip

![](_page_2_Picture_77.jpeg)

3. Select the **break** you would like to view: Demographics

![](_page_2_Picture_78.jpeg)

4. Select the **destination** you would like to filter the results by: All Destinations GB

![](_page_2_Picture_8.jpeg)

5. Select the **measure** you would like to base the results on

![](_page_3_Picture_49.jpeg)

## 6. Click **View Table**

![](_page_3_Picture_50.jpeg)

## This is how the results will look like:

![](_page_3_Picture_51.jpeg)

![](_page_3_Picture_52.jpeg)

Q4e - Accommodation used on trip

Base: Total expenditure

All Destinations GB

All figures shown in millions - except unweighted base which is shown in thousands<br>Tables based on start date of trip